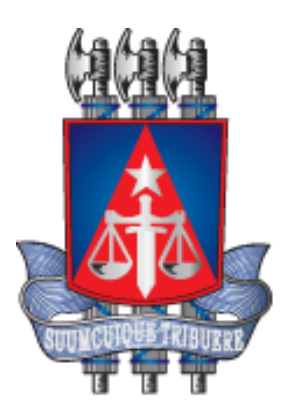

# **Manual de Utilização – Usuário Magistrado**

Versão 1.0

Novembro, 2023

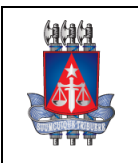

**Setor:** Coordenação de Sistemas - COSIS

# **Histórico de revisões**

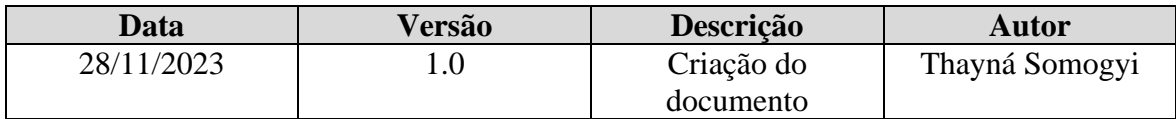

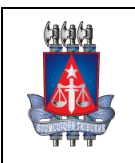

Setor: Coordenação de Sistemas - COSIS

# **SUMÁRIO**

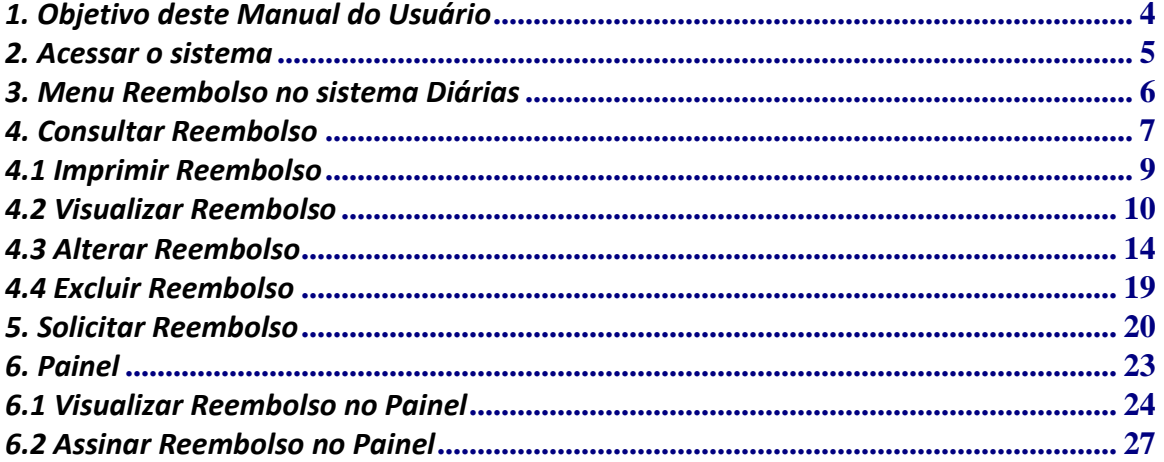

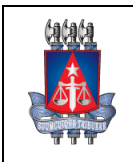

**Setor:** Coordenação de Sistemas - COSIS

# *1. Objetivo deste Manual do Usuário*

Disponibilizamos este Manual do Usuário contendo o passo a passo das funcionalidades relacionadas ao menu de Reembolso, que é utilizado para o tipo de usuário Magistrado dentro do sistema Diárias.

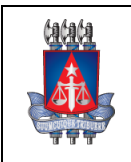

Coordenação de Sistemas - COSIS

## *2. Acessar o sistema*

**Setor:**

Para acessar o sistema Diárias, basta acessar o link <https://www2.tjba.jus.br/diarias>, e efetuar o login.

Para efetuar o login, o usuário poderá ser tipo Magistrado ou Servidor, que deverá efetuará o login por meio de matrícula e senha, sendo feito a autenticação no RHNET. Após preencher a matrícula e senha sendo as mesmas que são utilizadas no RHNET e verificar o tipo de usuário, será exibido as opções no menu do sistema de acordo com o permissionamento de cada usuário.

Também é possível efetuar o login por usuário e senha, para outros tipos de usuário, onde a autenticação será feita no TJBASEG.

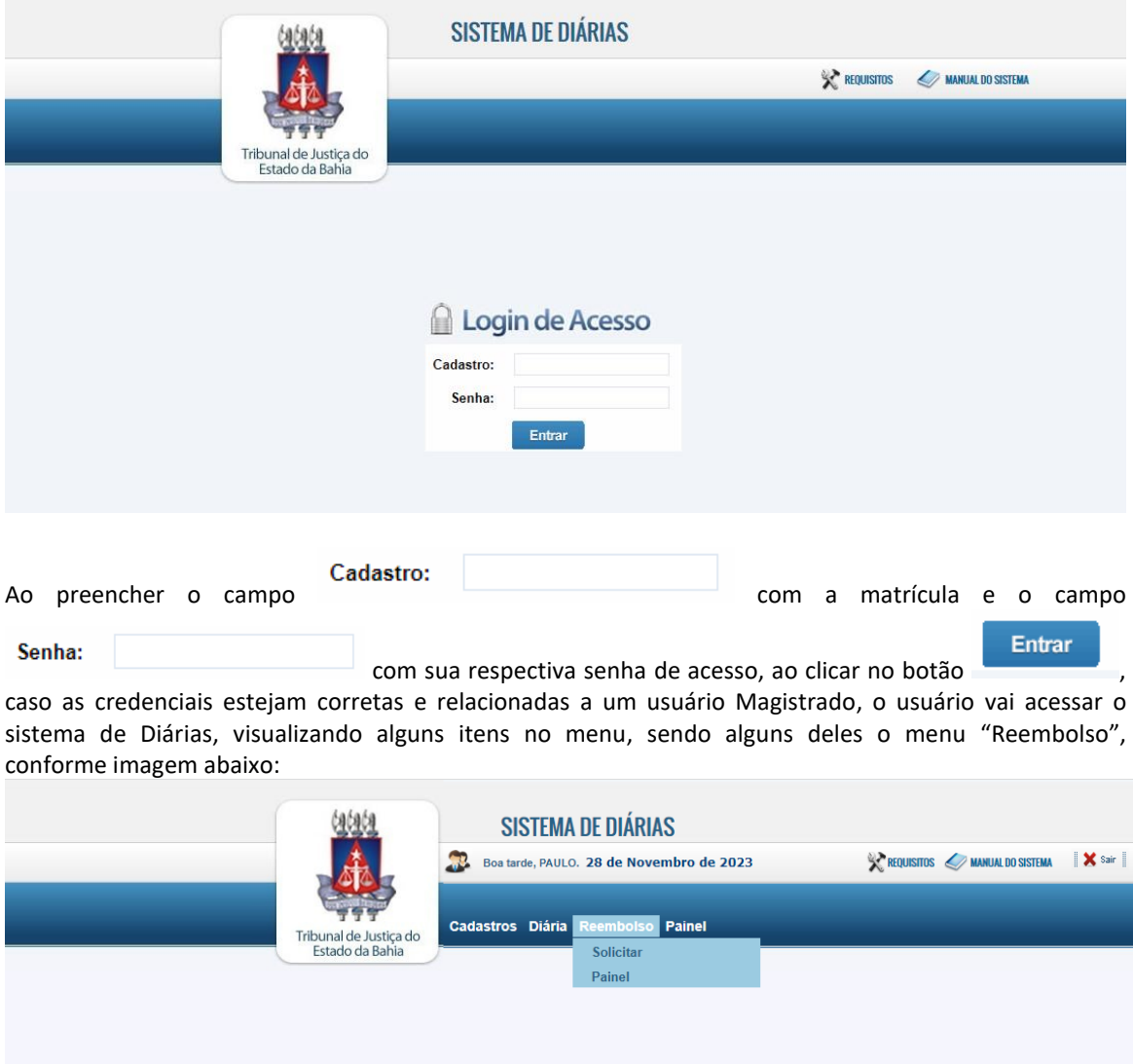

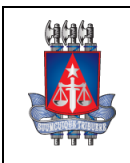

**Setor:**

#### **Sistema de Diárias – Manual de utilização** Tribunal de Justiça do Estado da Bahia

Coordenação de Sistemas - COSIS

## *3.Menu Reembolso no Sistema Diárias*

Após acessar o sistema e o usuário Magistrado vai visualizar algumas opções no menu, sendo alguns deles o menu Reembolso.

Dentro do menu Reembolso, será possível consultar um reembolso e solicitar um novo reembolso, clicando na opção do menu **Reembolso>>Solicitar**, conforme exemplo abaixo:

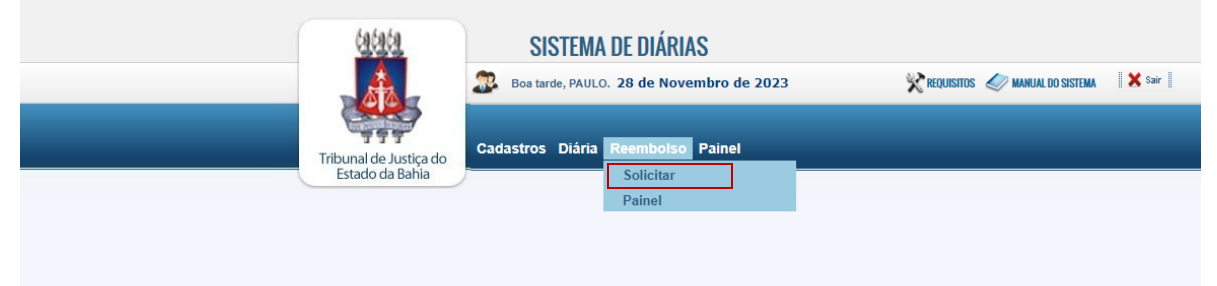

Dentro do menu Reembolso, será possível acessar o Painel de Solicitações de Reembolso para tomar algumas ações, clicando na opção do menu **Reembolso>>Painel**, conforme exemplo abaixo:

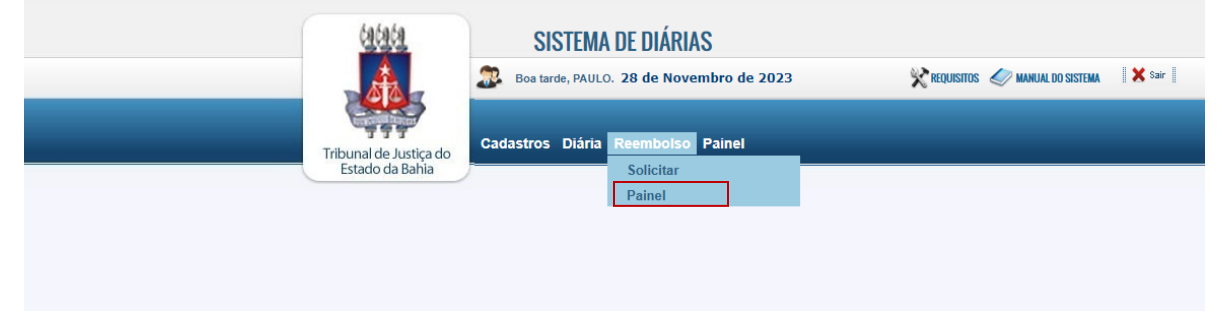

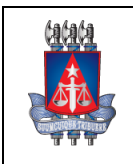

Coordenação de Sistemas - COSIS

## *4.Consultar Reembolso*

**Setor:**

Para consultar um reembolso no sistema, basta clicar sobre o menu **Reembolso>>Solicitar** após efetuado o login. Em seguida, será aberto a tela possuindo 2 opções de reembolso, sendo 2 abas contendo a "**Consulta**" e "**Solicitar**".

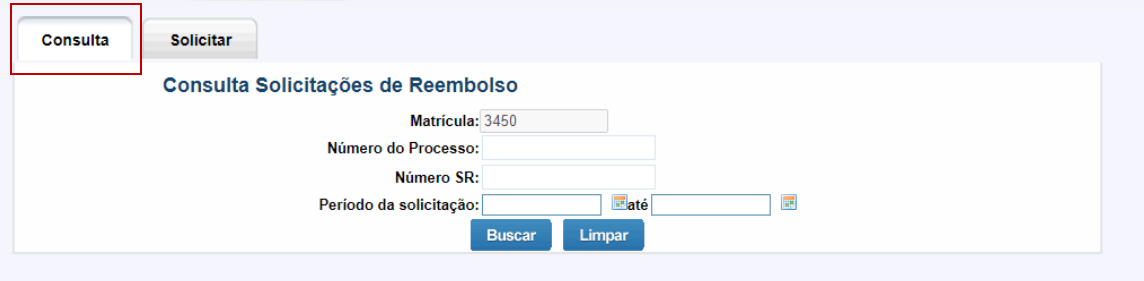

A opção de consulta virá selecionada por padrão e nela vai conter alguns campos, sendo esses:

- **Matrícula**. Campo somente leitura, não podendo ser alterado, que vai conter a matrícula do usuário.
- **Número do processo**. Campo onde o usuário pode informar o número do processo, para buscar por um processo específico;
- **Número SR**. Campo onde o usuário pode informar o número SR, para buscar por um reembolso específico;
- **Período da solicitação**. 2 campos data, para informar o período inicial e final para buscar por um reembolso específico nesse período.

Abaixo dos campos, vai ser exibido os botões "**Buscar**" e "**Limpar**".

Após preencher um dos campos, basta clicar no botão para realizar a busca pelos campos preenchidos.

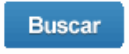

Também é possível consultar sem a necessidade de preencher os campos. Sendo assim, basta somente **Buscar** 

clicar no botão de contrados. A para que seja exibido todos os registros de reembolso encontrados. Caso nenhum registro de reembolso seja encontrado, será exibido um alerta em tela.

Após feito a busca e retornado os reembolsos, esses serão exibidos em uma tabela contendo as seguintes informações:

- Número SR
- Número do processo
- Número SD
- Matrícula
- Nome
- Período
- Situação Aprovação

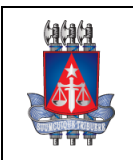

**Limpar** 

**Setor:** Coordenação de Sistemas - COSIS

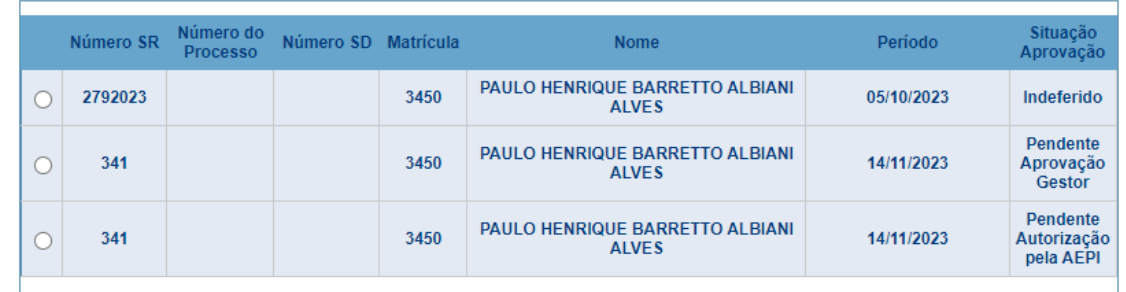

Para limpar a pesquisa e os resultados, basta clicar no botão

Abaixo da tabela com os reembolsos listados da busca, serão exibidos os seguintes botões:

- Imprimir;
- Visualizar;
- Alterar;
- Excluir;

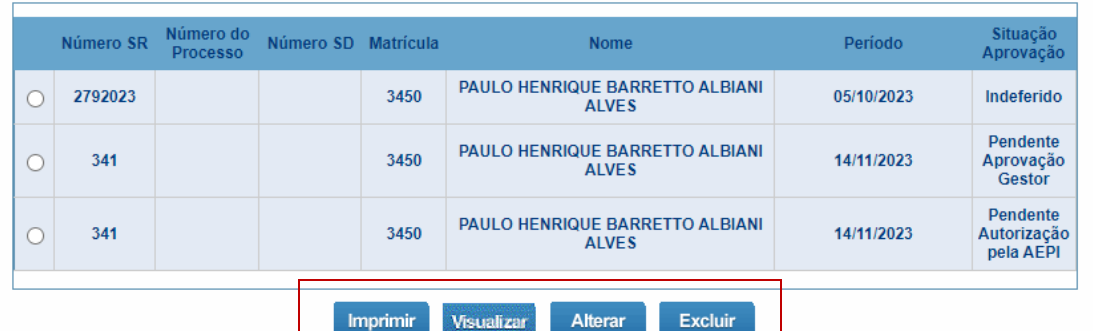

Para interagir com um dos botões, é necessário selecionar um dos registros listados na tabela, clicando sobre o botão selecionado em vermelho, conforme abaixo:J.

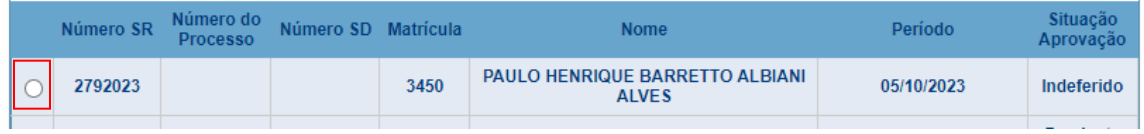

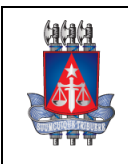

Coordenação de Sistemas - COSIS

## *4.1 Imprimir reembolso*

**Setor:**

Ao selecionar 1 registro da tabela de reembolsos listados após consulta e clicar sobre o botão

Imprimir , será exibido a solicitação de reembolso com suas respectivas informações em uma nova aba no navegador, que nela irá conter a opção de imprimir ou baixar, conforme exemplo abaixo: $\sim$ 

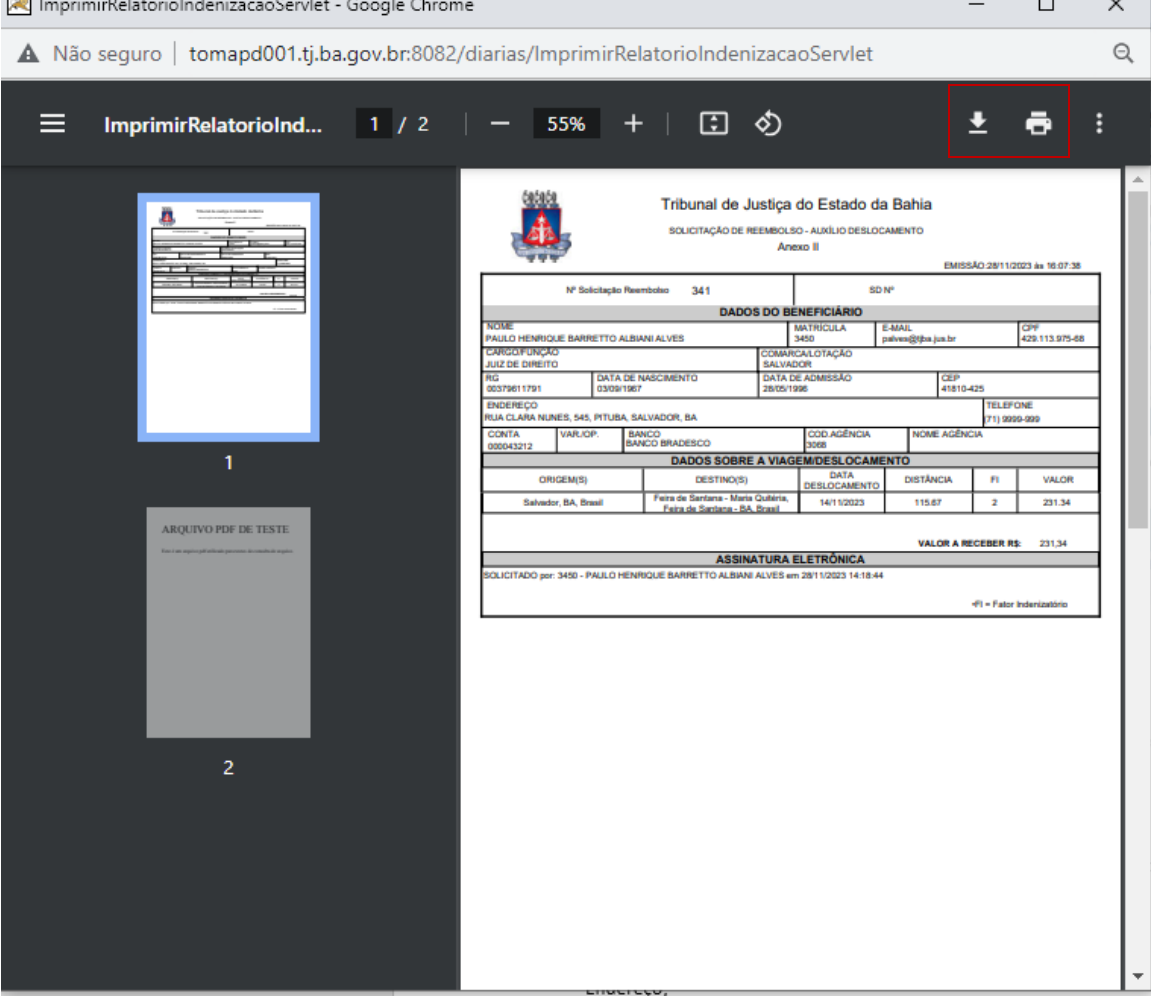

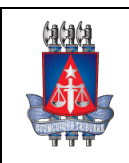

Coordenação de Sistemas - COSIS

## *4.2 Visualizar reembolso*

**Setor:**

Ao selecionar 1 registro da tabela de reembolsos listados após consulta e clicar sobre o botão

Visualizar , será exibido as informações da solicitação de reembolso na aba ao lado, conforme exemplo abaixo:

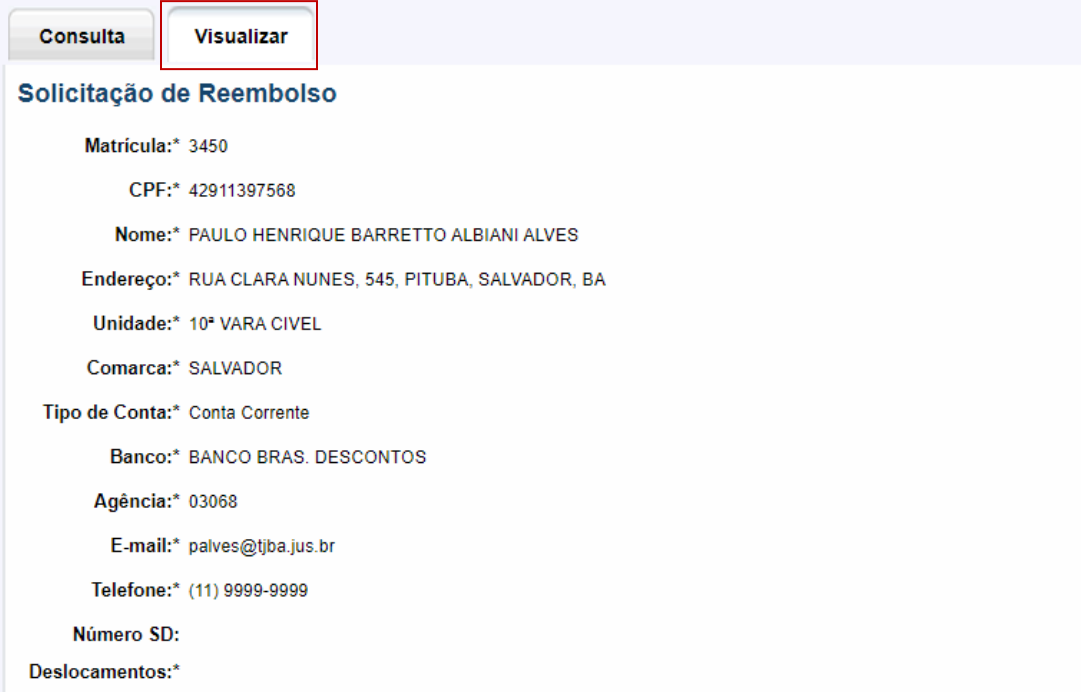

Nessa aba "Visualizar" serão exibidas algumas informações, sendo essas:

- Matrícula;
- CPF;
- Nome;
- Endereço;
- Unidade;
- Comarca;
- Tipo de conta;
- Banco;
- Agência;
- E-mail;
- Telefone;
- Número SD;

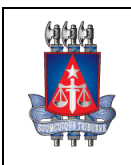

#### **Setor:** Coordenação de Sistemas - COSIS

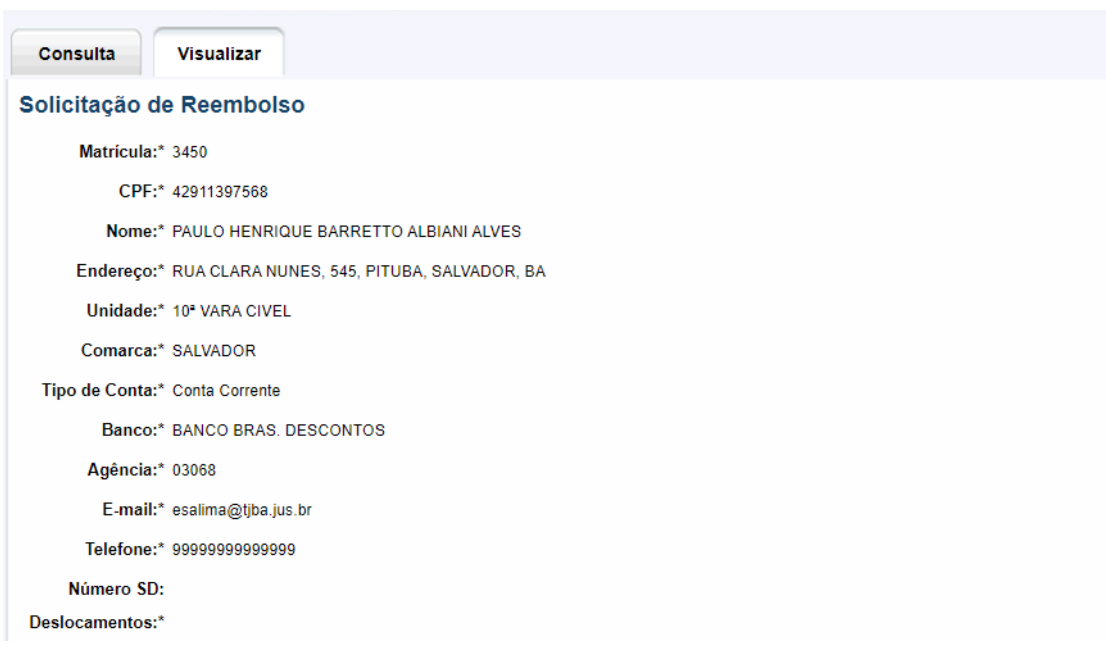

Além dos campos acima existem algumas tabelas que contém algumas informações, sendo essas:

- Deslocamentos. Sendo uma tabela contendo as informações:
	- o Data do deslocamento;
	- o Origem;
	- o Destino;
	- o Distância;
	- o Valor deslocamento;
	- o Visualizar;
	- o Valor a receber;
- Documentos comprobatórios. Contendo as informações:
	- o Nome do documento;
	- o Tipo de documento;
	- o Download;
- Histórico de assinaturas, contendo as informações:
	- o Data;
	- o Tipo de assinatura;
	- o Matrícula;
	- o Nome;
	- o Justificativa;

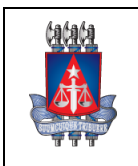

**Setor:** Coordenação de Sistemas - COSIS

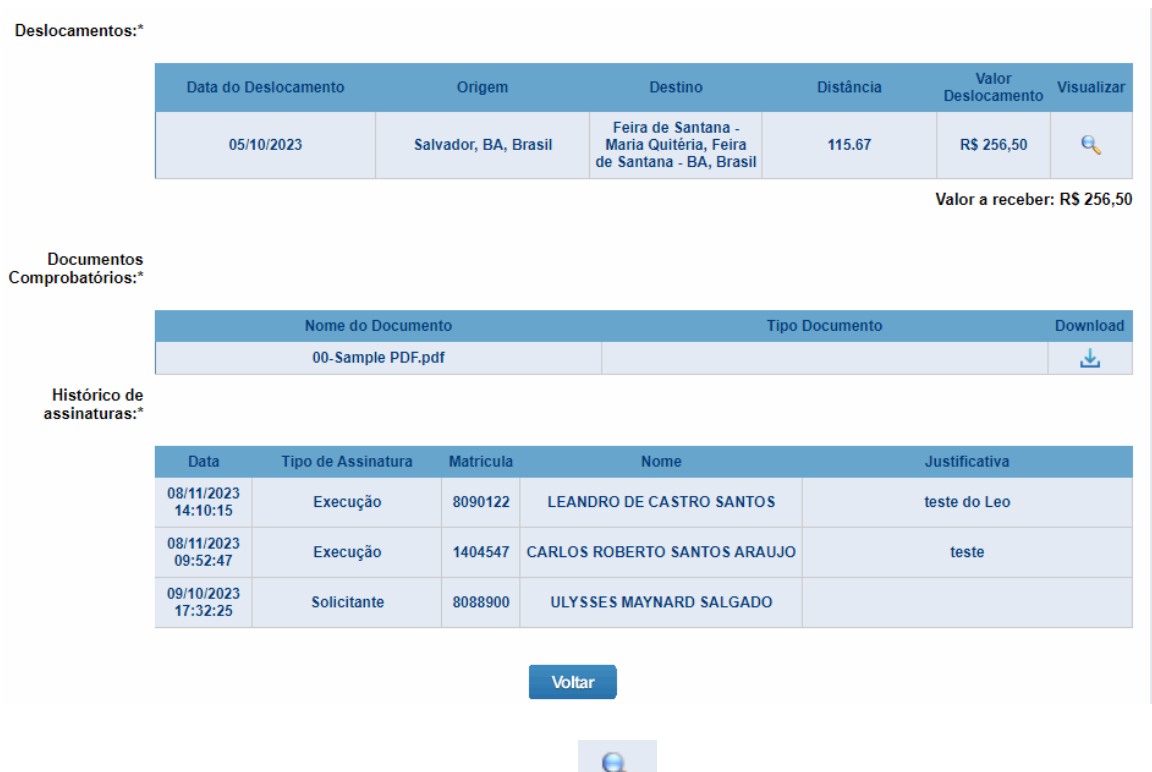

Para visualizar o deslocamento, basta clicar no ícone em um registro da tabela "**Deslocamentos**" e então será aberto o mapa de deslocamento em uma modal, contendo as informações:

- Data de deslocamento;
- Origem;
- Destinos;
- Visualização da rota traçada pelo Google;

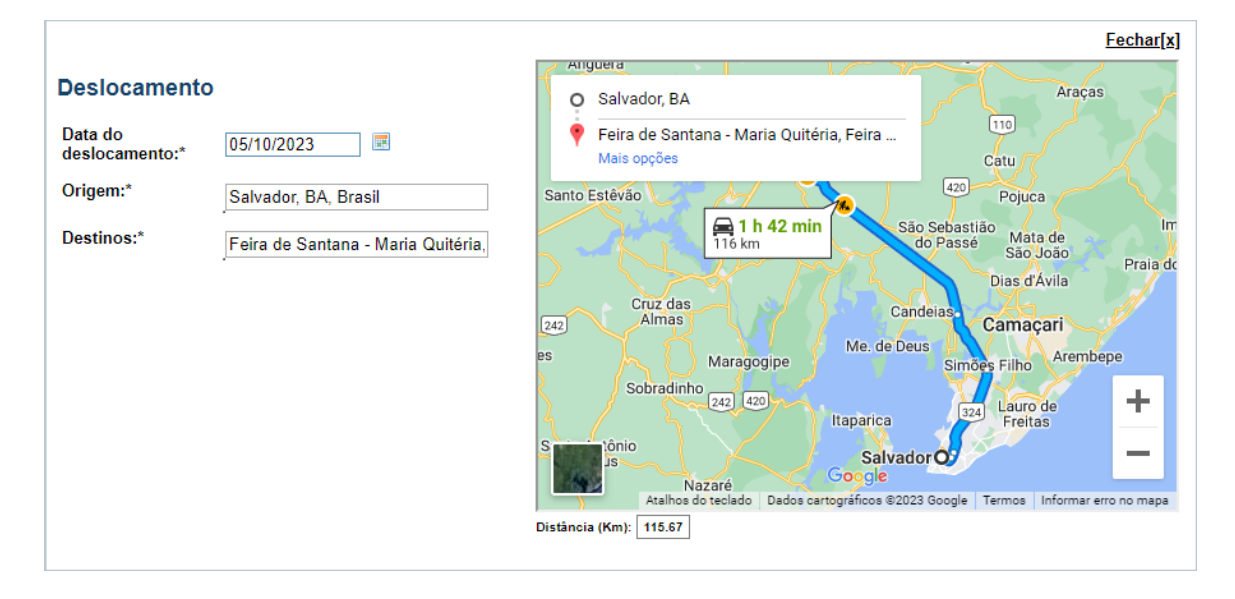

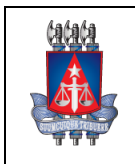

**Setor:** Coordenação de Sistemas - COSIS

Para fechar a visualização de deslocamento, basta clicar em Fechar[x] contido no topo e a modal será fechada, retornando para a tela anterior.

Para baixar os documentos comprobatórios basta clicar em em um registro contido na tabela de "**Documentos comprobatórios**" e então será aberto o documento em uma nova guia no navegador, contendo a opção de baixa-lo para o computador ou mesmo imprimir, conforme exeplo abaixo:

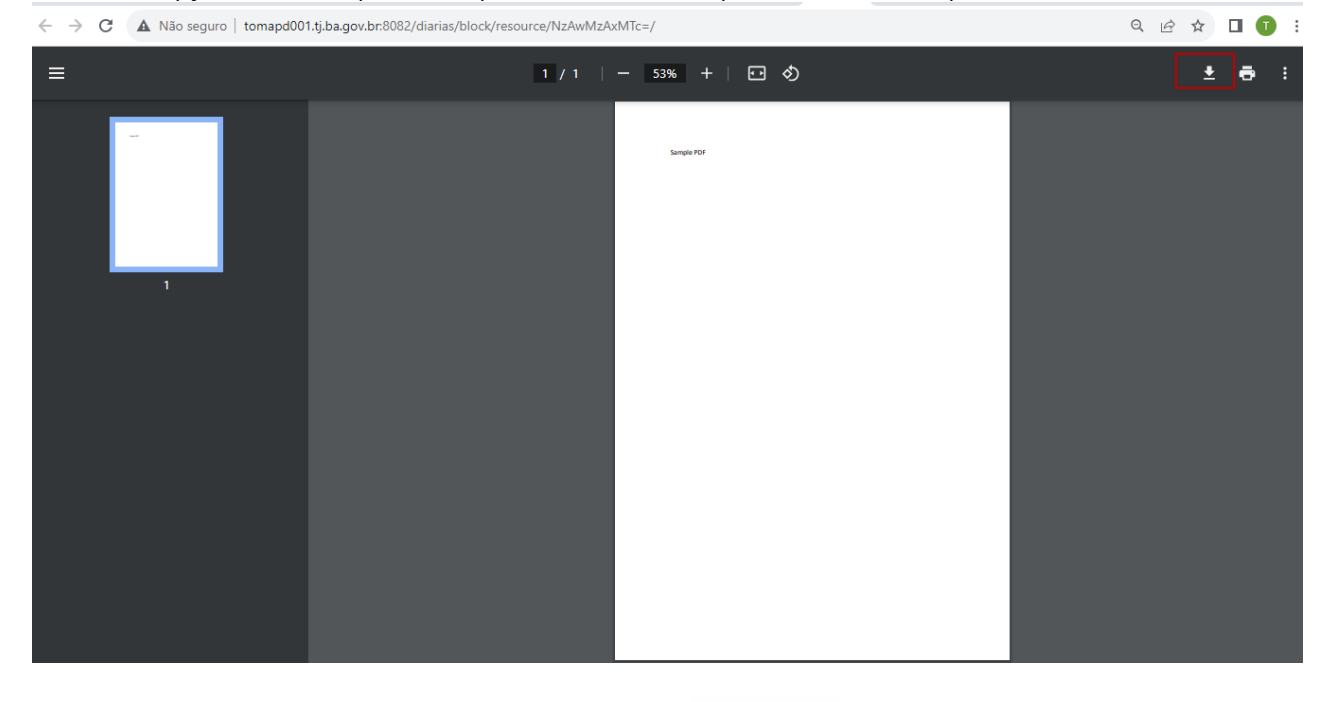

Para retomar para a aba de "**Consulta**" basta clicar no botão **contido ao final da página.** 

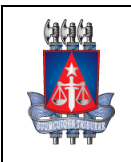

**Setor:** Coordenação de Sistemas - COSIS

## *4.3 Alterar reembolso*

**Alterar** Ao selecionar 1 registro da tabela de reembolsos listados após consulta e clicar sobre o botão

é possível alterar algumas informações da solicitação, desde que o status do reembolso esteja em **(PB) Pendente Assinatura do Beneficiário, (PA) Pendente Autorização pela AEPI ou (DE) Devolvida**. Para demais status, não é possível realizar a alteração.

Após clicar no botão, será aberto uma aba para edição, conforme exemplo abaixo:

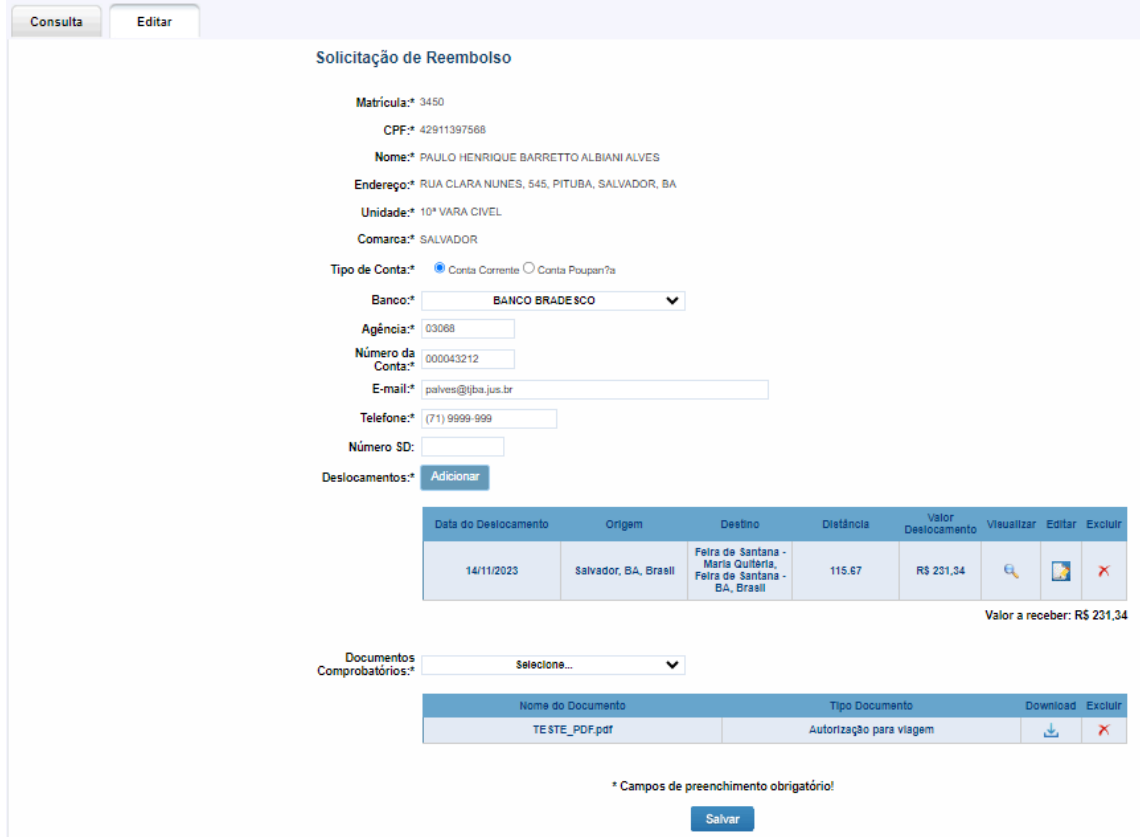

É possível editar os seguintes campos exibidos em tela:

- **Tipo de conta**. Podendo selecionar conta corrente ou conta poupança;
- **Banco**. Podendo selecionar outro banco;
- **Agência**. Podendo informar outro número de agência;
- **Número da conta**. Podendo informar outro número da conta;
- **E-mail**. Podendo informar outro endereço de e-mail;
- **Telefone**. Podendo informar outro número de telefone;
- **Número SD**. Podendo informar ou remover o SD, sendo esse o único campo de preenchimento opcional;

Além desses, é possível adicionar um deslocamento, clicando sobre o botão Adicionar Deslocamentos:\*

. Em seguida, será aberto uma modal para incluir um novo

deslocamento, conforme exemplo abaixo:

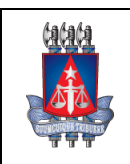

**Setor:** Coordenação de Sistemas - COSIS

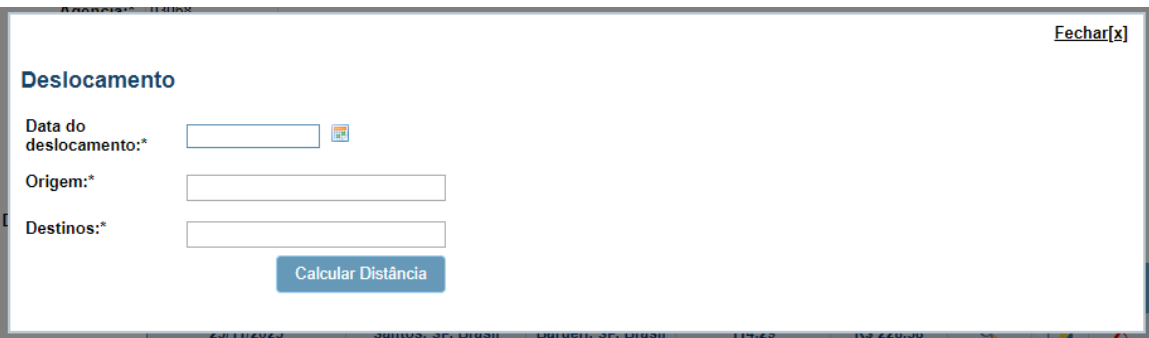

Nessa modal para adicionar deslocamento, é necessário informar:

- **Data do deslocamento.** Sendo necessário informar a data em que houve o deslocamento;
- **Origem**. Sendo necessário informar o ponto de origem do deslocamento, tendo um auto complete para auxiliar no preenchimento;
- **Destinos**. Sendo necessário informar o ponto de destino do deslocamento, tendo um auto complete para auxiliar no preenchimento;

Após preencher os campos citados acima, sendo todos esses de preenchimento obrigatório, é necessário

Calcular Distância

calcular a distância, clicando no botão . Após clicar no botão, será traçado a rota no Google e exibido ao lado, conforme exemplo abaixo:

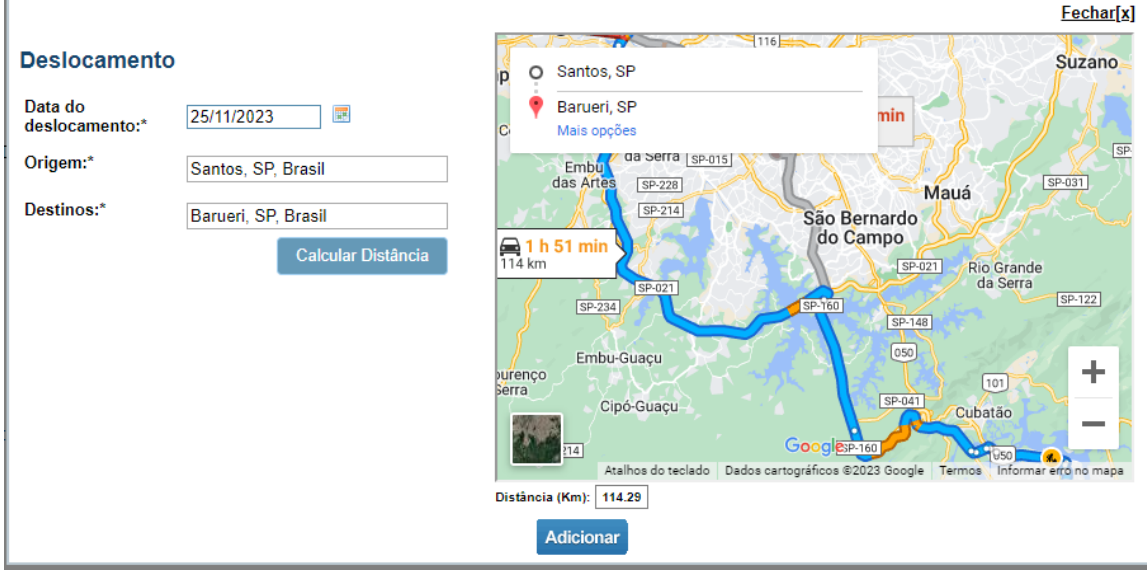

Após fazer o procedimento e estando tudo certo, basta clicar no botão **de Adicionar** ,então esse novo deslocamento será incluído e exibido na tabela de deslocamentos, onde poderá conter outros deslocamentos listados conforme exemplo abaixo:

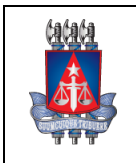

**Setor:** Coordenação de Sistemas - COSIS

Adicionar Deslocamentos:\* Valor<br>Deslocamento Data do Deslocamento Origem Destino Distância Visualizar Editar Excluir Feira de Santana -<br>Maria Quitéria,  $\mathbf{Q}$ 14/11/2023 Salvador, BA, Brasil 115.67 R\$ 231,34 × Feira de Santana -<br>BA, Brasil 25/11/2023 Barueri, SP, Brasil Santos, SP, Brasil 114.29 R\$ 228,58  $\mathbf{a}$ Þ × Valor a receber: R\$ 459,92

A tabela com a listagem dos deslocamentos deverá conter as seguintes informações:

- Data do deslocamento;
- Origem;
- Destino;
- Distância;
- Valor deslocamento;
- Valor a receber;

É possível visualizar as informações do deslocamento clicando sobre o botão , sendo aberta a modal com os detalhes do deslocamento, conforme exemplo abaixo:

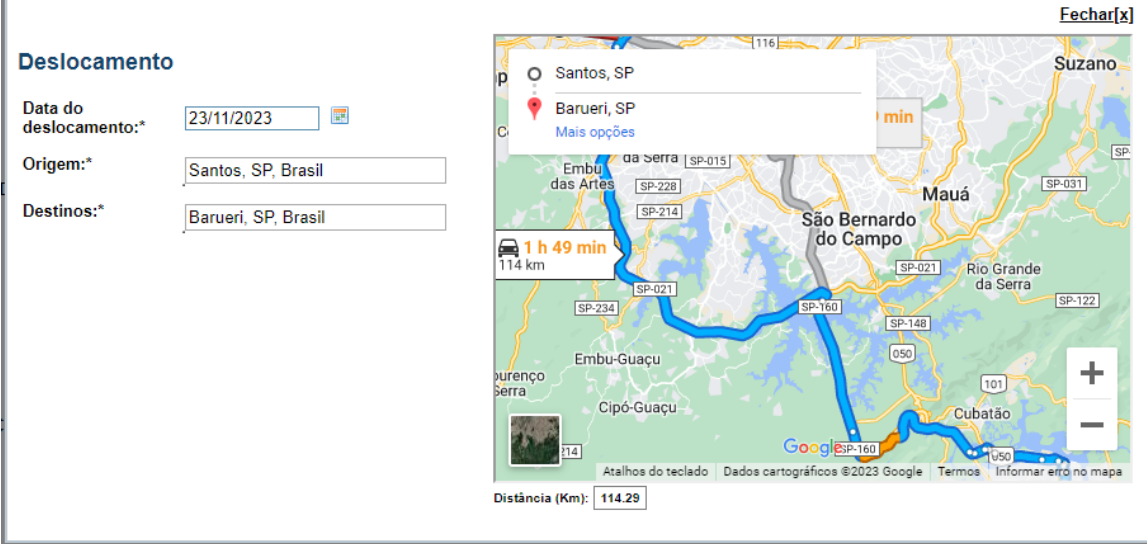

Os campos contidos na modal de visualização de deslocamento não podem ser alterados, sendo campos somente leitura.

Para fechar a modal, basta clicar no botão  $\frac{Fechar[x]}{P}$  para retomar a tela anterior.

É possível editar os dados do deslocamento, clicando sobre o botão , sendo aberta a modal com os detalhes do deslocamento, conforme exemplo abaixo:

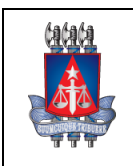

#### **Setor:** Coordenação de Sistemas - COSIS

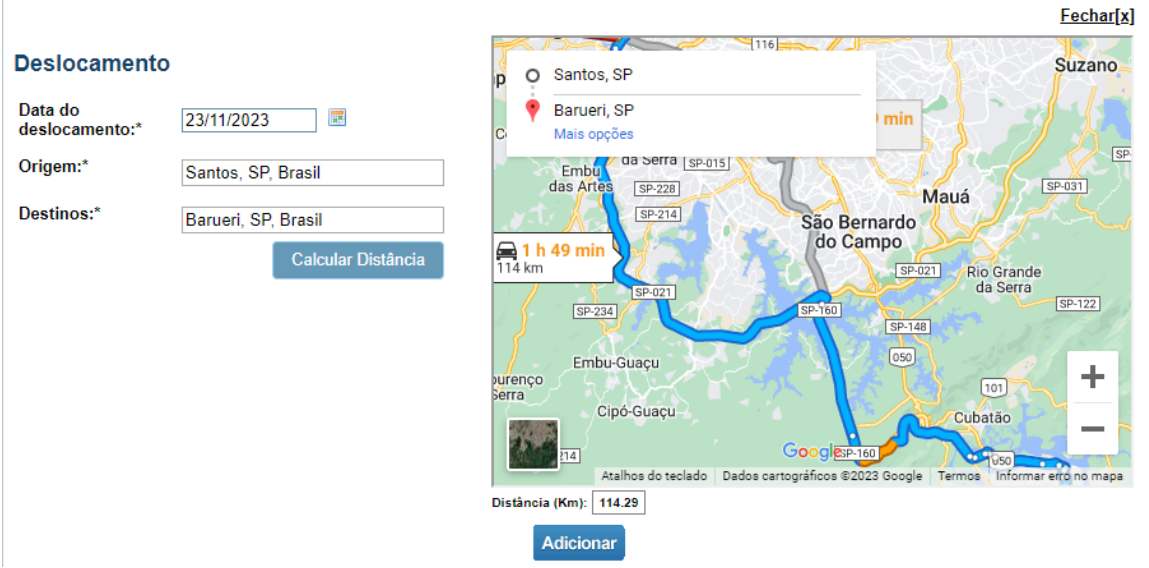

Os campos estarão abertos para que possam ser alterados. Porém, como são campos de preenchimento obrigatório, não podem ser deixados vazios.

Adicionar Ao alterar os campos, basta clicar no botão e então será alterado os dados do deslocamento. As informações alteradas serão exibidas na tabela de "**Deslocamentos**".

É possivel excluir um deslocamento, clicando sobre o botão . Clicando sobre o botão o deslocamento é excluído e o registro não será mais exibido na tabela.

Por último, será possível adicionar documentos comprobatórios. Para isso, basta clicar sobre

 $\checkmark$ 

**Documentos** Selecione... Comprobatórios:\*

algumas opções para selecionar, sendo essas:

- Autorização para viagem;
- Recibo de combustível (nota fiscal eletrônica);
- Certidão de comparecimento em evento;

Ao selecionar uma das opções, será aberto uma modal para adicionar o documento, conforme exemplo abaixo:

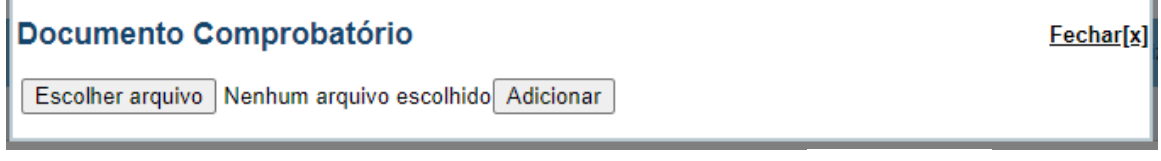

Para escolher o documento contido na máquina, basta clicar no botão Escolher arquivo e selecionar o arquivo desejado contido na máquina. Ao selecionar o documento, esse será exibido na modal conforme exemplo abaixo:

e então será exibido uma listagem com

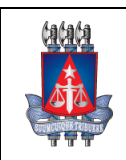

**Setor:** Coordenação de Sistemas - COSIS

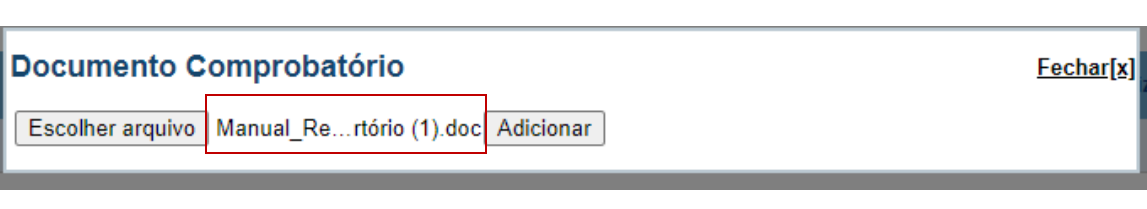

Em seguida, batsa clicar no botão **Adicionar** para que o documento seja incluído e listado em tela. Só podem ser adicionados arquivos no formato PDF, PNG, JPG e JPEG.

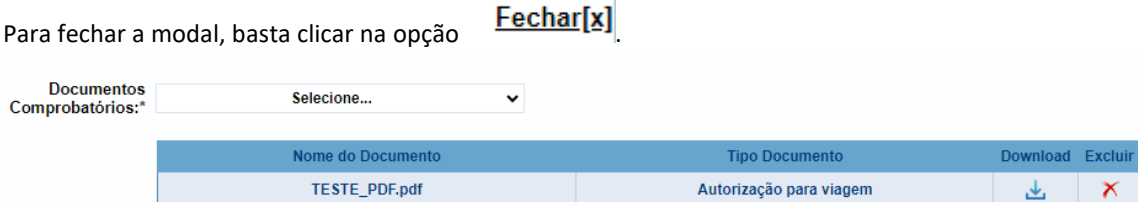

Após adicionado o documento, esse será listado na tabela, conforme exemplo abaixo:

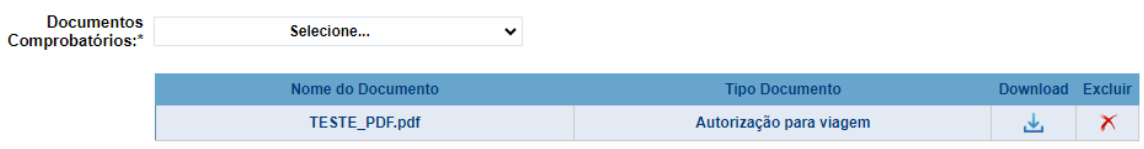

A tabela com a listagem de documentos comprobatórios deverá conter:

- Nome do documento;
- Tipo Documento;

É possível fazer o download do documento comprobatório, clicando no botão . Após clicar, o documento será aberto em nova guia no navegador, onde vai conter a opção para baixar, bem como imprimir, conforme exemplo abaixo:

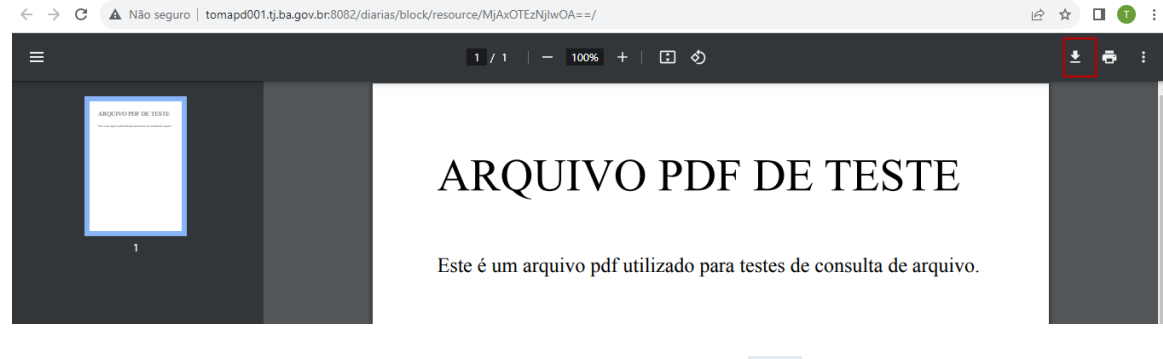

É possível excluir um documento comprobatório, clicando no botão na tabela. Após clicar, o documento será excluído e não será exibido mais na listagem.

Ao alterar todos os campos necessários ou mesmo alterar algum documento, é possível salvar as

**Salvar** alterações clicando no botão contido no final da página, desde que todos os campos obrigatórios estejam preenchidos.

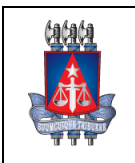

**Setor:** Coordenação de Sistemas - COSIS

## *4.4 Excluir reembolso*

Ao selecionar 1 registro da tabela de reembolsos listados após consulta e clicar sobre o botão

**Excluir** 

, o registro selecionado será excluído e não será mais listado na tabela.

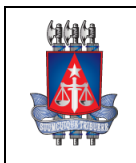

Coordenação de Sistemas - COSIS

# *5. Solicitar reembolso*

**Setor:**

Ainda dentro do menu **Reembolso>>Solicitar**, é possível fazer a solicitação de um reembolso, clicando sobre a aba "**Solicitar**", conforme exemplo abaixo:

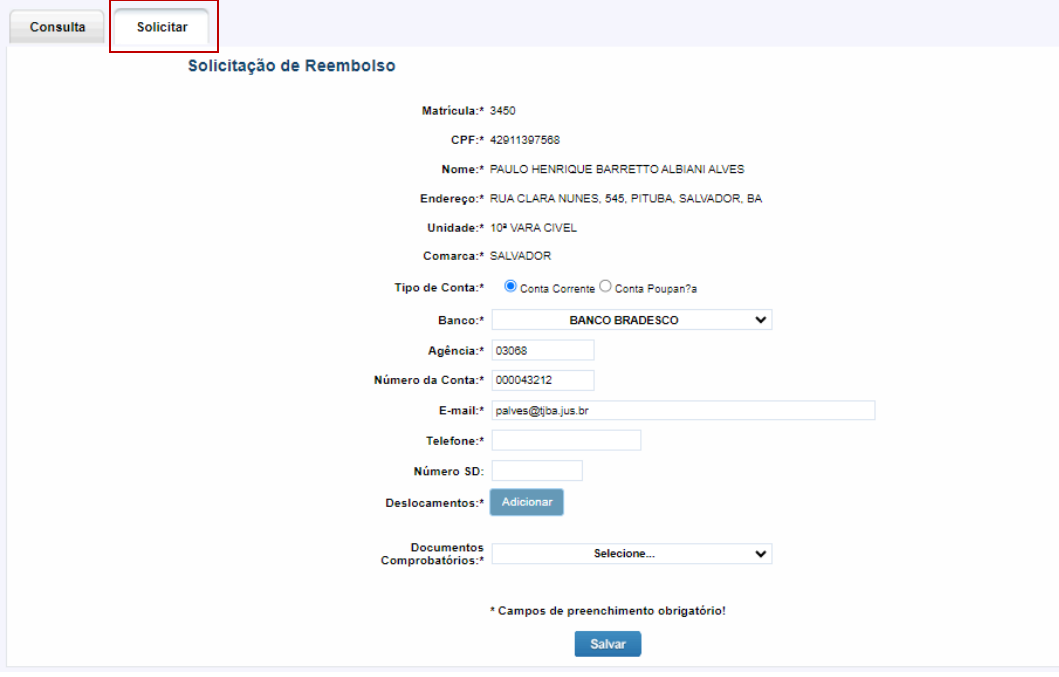

Na tela para solicitar o reembolso serão exibidos algumas informações que não podem ser alteradas, sendo essas:

- Matrícula;
- Nome;
- Endereço;
- Unidade;
- Comarca;

Em seguida, são exibidos os campos que devem ser preenchidos, sendo esses:

• **Banco**. Sendo necessário clicar sobre o campo conforme exemplo, para abrir a listagem dos bancos e então selecionar uma opção, sendo obrigatório a seleção de um banco

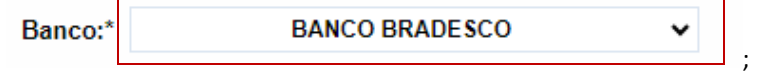

- **Agência**. Sendo necessário preencher com a agência bancária, sendo de preenchimento obrigatório;
- **Número da conta**. Sendo necessário preencher com a agência bancária, sendo de preenchimento obrigatório;
- **E-mail**. Sendo necessário preencher com o e-mail, sendo de preenchimento obrigatório;
- **Telefone**. Sendo necessário preencher com o número de telefone, sendo de preenchimento obrigatório;
- **Número SD**. Sendo necessário preencher com o número SD, sendo de preenchimento opcional;

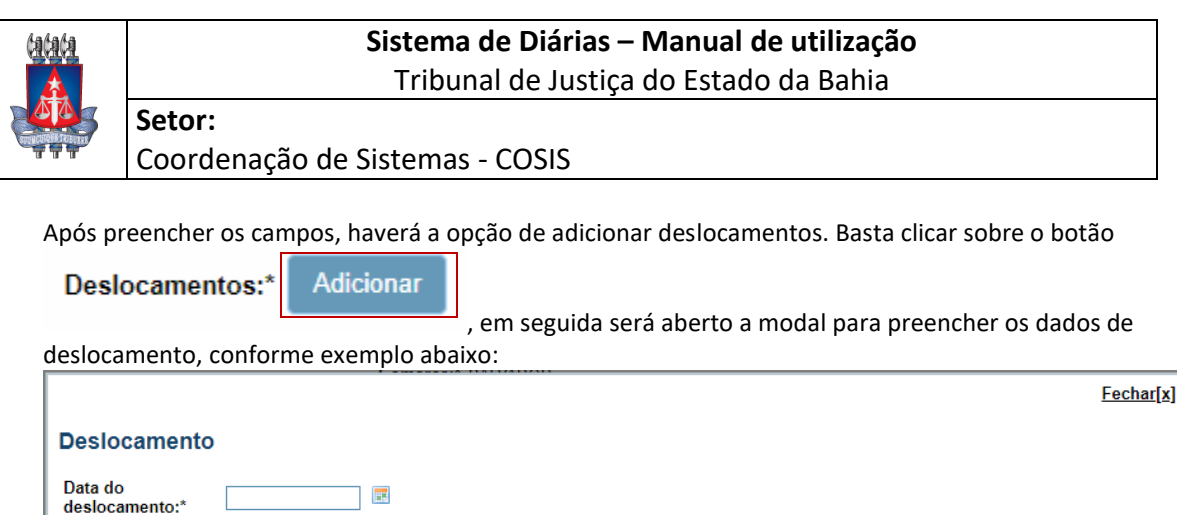

Para fechar a modal, basta clicar no botão Fechar[x]

Origem:\* Destinos:\*

É necessário preencher os seguintes dados de deslocamento na modal:

Calcular Distância

- **Data do deslocamento**. Sendo necessário informar a data em que houve o deslocamento;
- **Origem**. Sendo necessário informar o ponto de origem do deslocamento, tendo um auto complete para auxiliar no preenchimento;
- **Destinos**. Sendo necessário informar o ponto de destino do deslocamento, tendo um auto complete para auxiliar no preenchimento;

Em seguida, é necessário calcular a distância. Para isso basta clicar no botão ,que ,que quando clicado, será traçado a rota no Google e exibido ao lado, conforme exemplo abaixo:

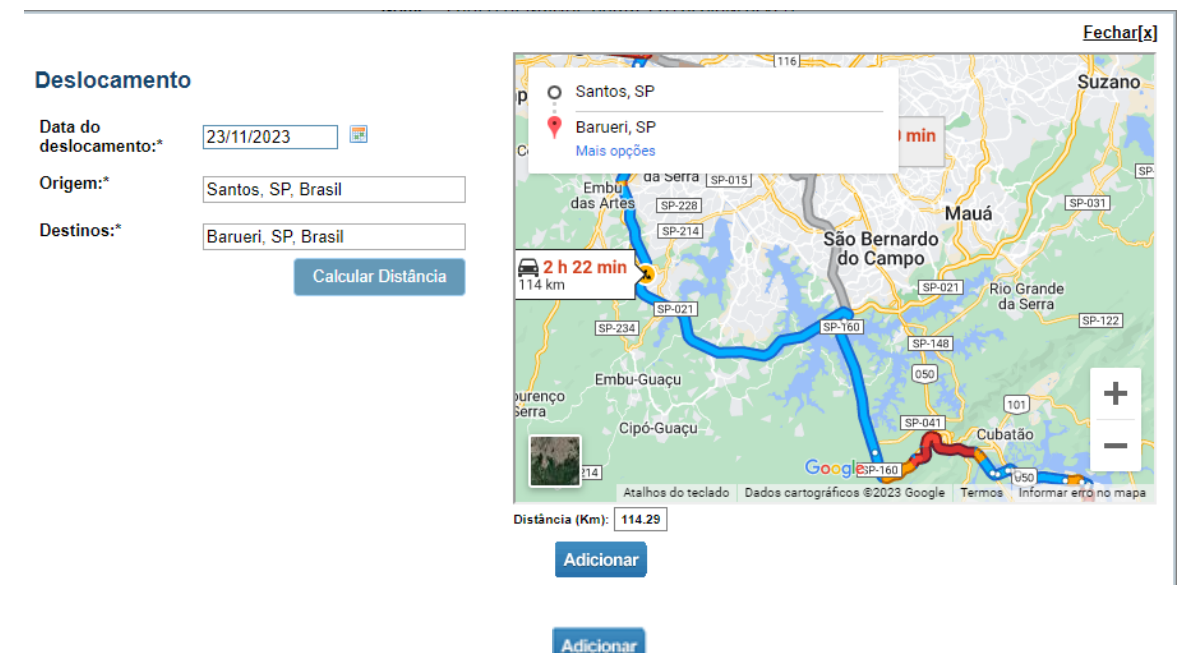

Após calculado a distância, basta clicar no botão **de Adicionar** , para que seja inserido o deslocamento. O mesmo será exibido na tabela na tela de solicitação, conforme exemplo abaixo:

Calcular Distância

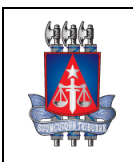

**Setor:** Coordenação de Sistemas - COSIS

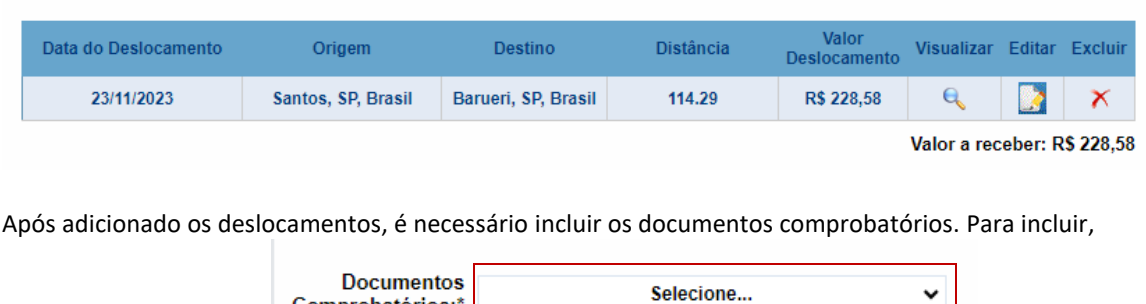

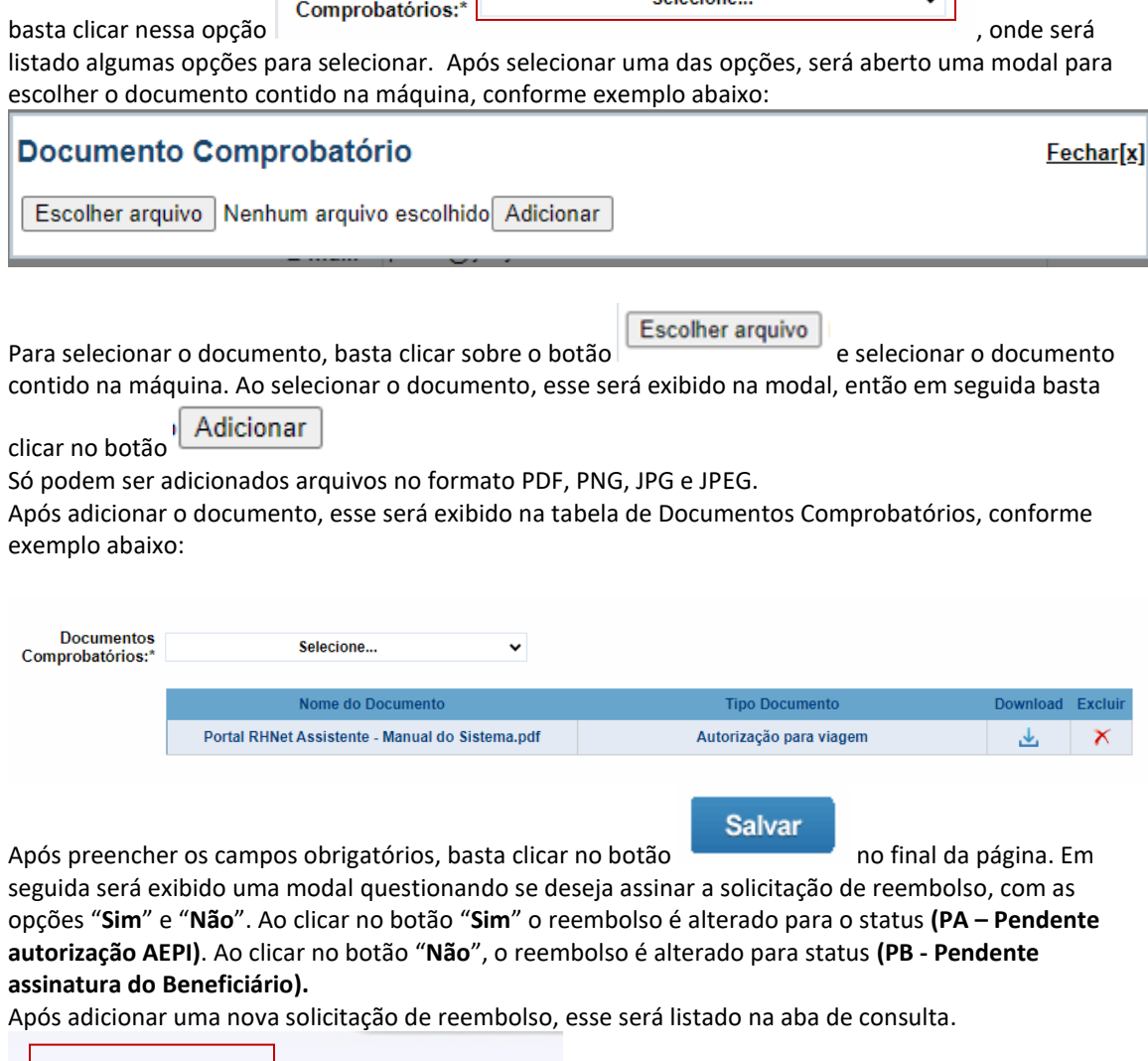

.

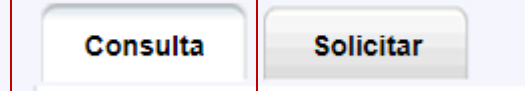

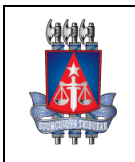

**Setor:**

## **Sistema de Diárias – Manual de utilização** Tribunal de Justiça do Estado da Bahia

Coordenação de Sistemas - COSIS

# *6. Painel*

Para acessar o Painel, basta ir no menu **Reembolso>>Painel** após efetuado o login. Nessa tela será possível visualizar as solicitações de reembolso em uma tabela, conforme exemplo abaixo:

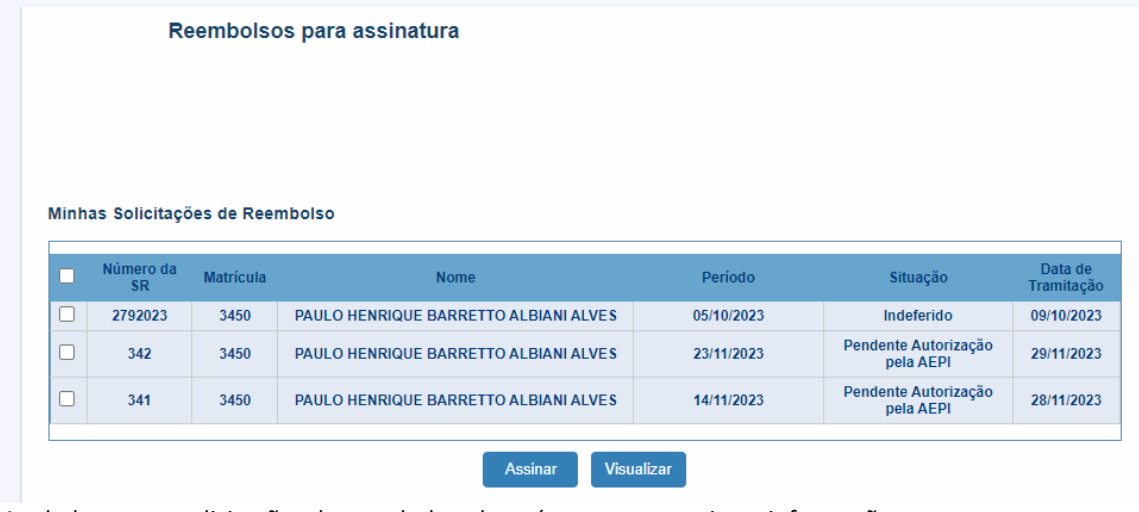

A tabela com as solicitações de reembolso, deverá conter as seguintes informações:

- Número da SR;
- Matrícula;
- Nome;
- Período;
- Situação;
- Data de tramitação;

Ao final da tabela irá conter 2 botões para realizar algumas ações, que são: Assinar e Visualizar;

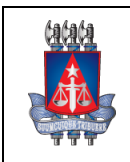

Coordenação de Sistemas - COSIS

## *6.1 Visualizar reembolso no Painel*

**Setor:**

Para visualizar as informações de um reembolso, basta selecionar um reembolso listado na tabela,

**Visualizar** clicando nesse botão . Em seguida, clicar no botão . Em seguida, será exibido as informações do reembolso em uma nova tela, conforme exemplo abaixo:

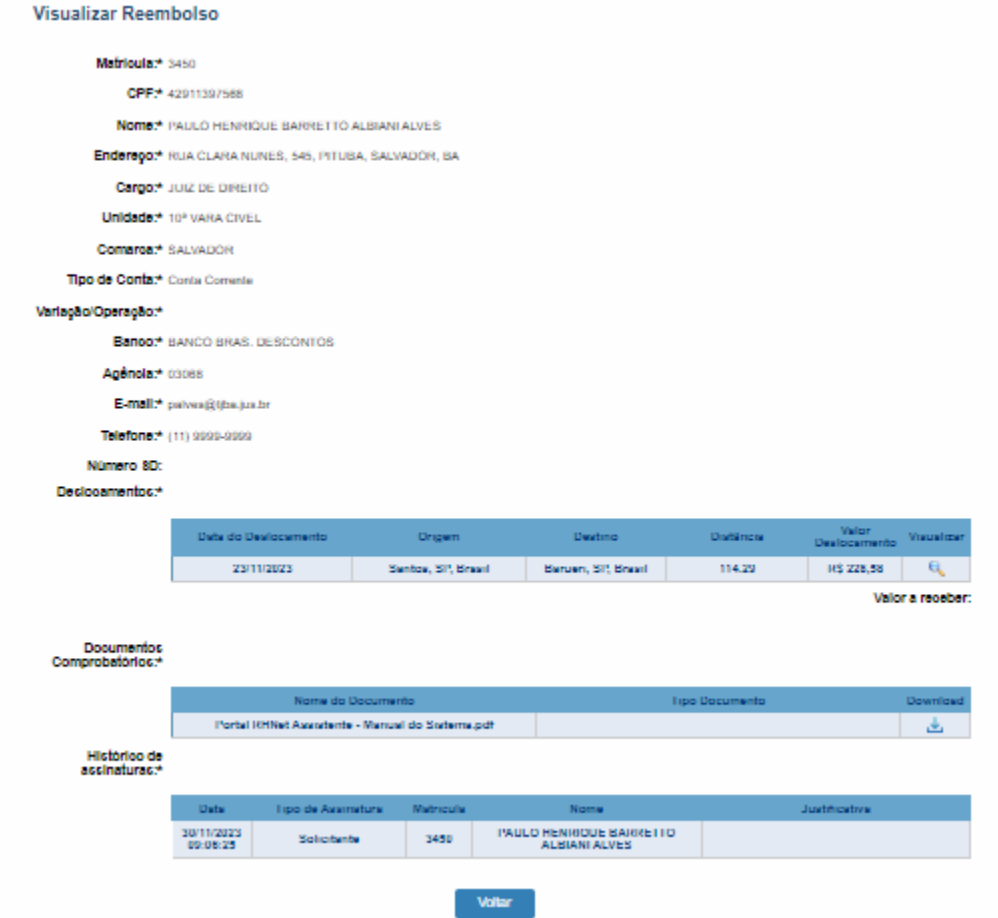

A tela de visualização de reembolso, exibirá as seguintes informações:

- Matrícula;
- CPF;
- Nome;
- Endereço;
- Cargo;
- Unidade;
- Comarca;
- Tipo de conta;
- Variação/Operação;
- Banco;
- Agência;
- E-mail;

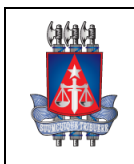

#### **Setor:** Coordenação de Sistemas - COSIS

- Telefone;
- Número SD;

Em seguida, será exibido a tabela com os deslocamentos, sendo exibido as informações:

- Data do deslocamento;
- Origem;
- Destino;
- Distância;
- Valor deslocamento;
- Visualizar;
- Valor a receber;

Será possível visualizar o deslocamento, clicando sobre o botão na tabela de deslocamentos. Então, será aberto uma aba contendo as informações do deslocamento, que não podem ser alteradas, conforme exemplo abaixo:

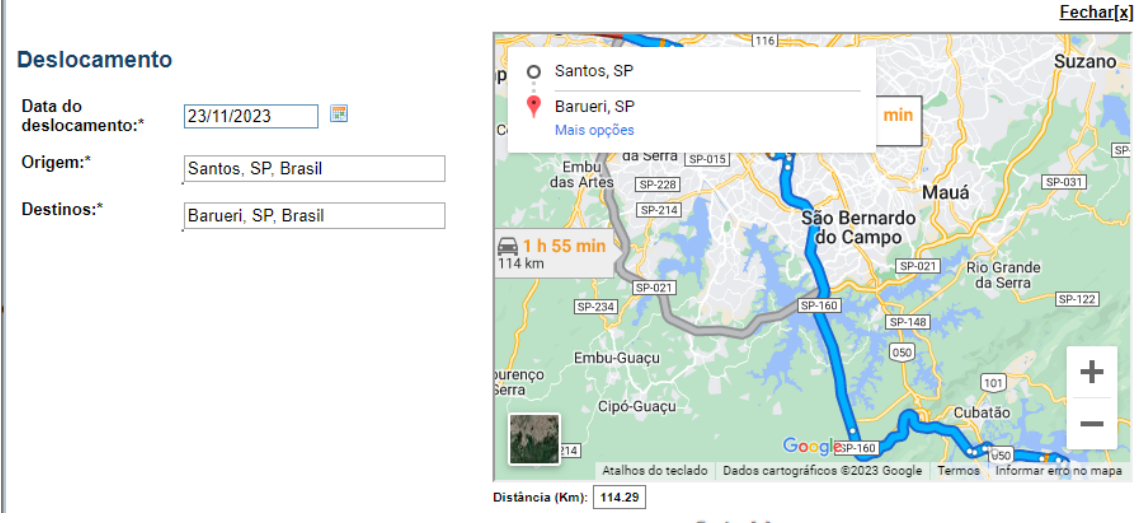

É possível fechar a modal de deslocamento, clicando no botão **Eschar[x]** 

Abaixo da tabela de deslocamentos, será possível visualizar a tabela com os documentos comprobatórios, contendo as seguintes informações:

- Nome do documento;
- Tipo Documento;
- Download;

É possível baixar o documento comprobatório, clicando sobre o botão contido na tabela. Ao clicar no botão, será aberto o documento em uma nova guia no navegador, contendo a opção de download, bem como imprimir, conforme exemplo abaixo:

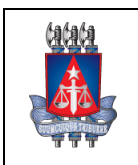

Coordenação de Sistemas - COSIS

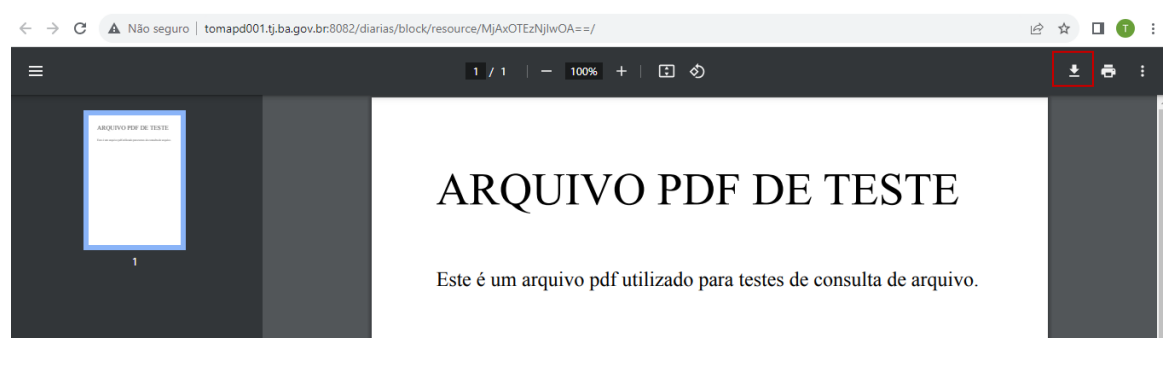

Por último, haverá a tabela de histórico de assinaturas, que serão exibidas as assinaturas, caso o reembolso já tenha sido assinado.

A tabela irá conter as seguintes informações:

- Data;
- Tipo de Assinatura;

**Setor:**

- Matrícula;
- Nome;
- Justificativa;

Para retomar a tela anterior, basta clicar no botão contido no final da página.

**Voltar** 

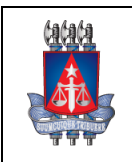

Coordenação de Sistemas - COSIS

# *6.2 Assinar reembolso no Painel*

**Setor:**

Para assinar uma solicitação de reembolso, basta selecionar um reembolso listado na tabela, que esteja

Assinar

em um dos status "**PB – Pendente assinatura do Beneficiário**" e clicar sobre o botão . O reembolso será assinado e seu status será alterado para **"Pendente Autorização pela AEPI", passando a ser exibido na tabela "Aguardando Tramitação" que é exibida para outros tipos de usuário que não é Magistrado**.

**Importante**: **Não será possível assinar reembolso que esteja com status diferente de (PB – Pendente de assinatura do beneficiário).**

**Só é possível visualizar 1 único reembolso por vez, sendo necessário selecionar somente 1 reembolso da tabela para então visualizar.**